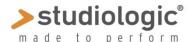

### Sledge 2.0 New features

**Auto Dual mode:** Sledge 2.0 can now play two sounds at the same time, in Split or Layer mode; the feature is controlled by a new page of the Global function and allows to simply keep one note (for Split) or more notes (for Layer) and then select a new sound, that will be added to the previous sound; as any other sound, also Dual Sound combinations can be permanently stored in any of the 1.000 available presets;

**Global Pitch & Hold controls**: a new Global page allows to enable the Pitch and the Hold separately for the Lower and Upper sounds in Dual Mode, allowing to use the Pitch bend on the Upper sound (i.e. for solo parts) and the Hold pedal to control only the Lower (to keep playing a Drums groove or as a Damper for a Piano sound) and vice versa, or to enable Pitch Bend and Hold on both Upper and Lower sounds;

**Reverb+Delay**: a new function allows to mix both effects; the Reverb keeps the setting previously selected, while the real time controls (time and level) allows to set the parameters of Delay also when mixed to the reverb.

**Samples:** sound samples and new waves can be loaded in the internal 60 megabyte of Flash memory, played by OSC 1 and modifiable by all parameters of the control panel, adding other oscillators, setting filters, envelopes and effects. This feature can constantly expands the instrument's sounds and create a totally new combination of synthesis and sampling.

**Sledge Spectre:** samples can be edited (keyboard range, tuning and other parameters) and transmitted to Sledge 2.0 by the USB port, with this easy sample editor that allows to first load and play the samples on your Computer and then download them in the instrument's memory.

**Enhanced Polyphony**: the total maximum number or notes that can be played at the same time have been expanded to 24, allowing to get a better real time control over the new sound possibilities obtainable from synthesis and sampling together.

Note: the Sample License is pre-installed for all new Sledge 2.0, while it can be downloaded at Waldorf's site linked below (with a fixed royalty price) and installed in all previous Sledge instruments, while all other new features are included in the firmware version 2.0.

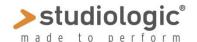

**Auto Dual mode:** the feature allows to play 2 sounds and the same time and is controlled by a new page (n°5) of the **Global,** set ON at default; to enable or disable the function, rotate the VALUE encoder to set the function OFF or ON.

| A | U | T | 0 |   | D | U | Α | L |   | М | 0 | D |          |   |  |
|---|---|---|---|---|---|---|---|---|---|---|---|---|----------|---|--|
| S | P | Г | Ι | T | / | L | Α | Y | Ш | R |   |   | <u>O</u> | Z |  |

To create a **DUAL SOUND**, **keep played keys on the keyboard** (one key for entering in Split mode or more keys for Layer mode) and select a new sound with the keypad or the rotary encoder (ref: note). The new sound will become the **Upper** (either in Split or Layer mode) and will be at the right of the split point or "above" the **Lower** sound for all keys.

**Panel & Effects** the panel will be active on the **Upper** sound and the last selected Effects (of the Upper sound) will also be processing the Lower sound, in combination.

**Split point set:** the single note kept played when selecting the Upper sound will also be the split point for that sound combination.

**note:** using the keypad to enter the new sound (with the related program change) is a faster and highly recommended procedure, since changing in sequence more than approx. 10 sounds can also modify the lower sound)

When the function is activated (for instance: sound 002 is selected while keeping a note with sound 001) the display will show this kind of configuration, in order to give all needed information on the Dual Sound parameters

Program change and name of Upper sound

| 0 | 0 | 2 |   | S | 0 | U | N | D |   | N | Α | M   | Ш   |   |
|---|---|---|---|---|---|---|---|---|---|---|---|-----|-----|---|
| Г | Ш | Α | D |   | 0 | 0 | 2 |   | S | ( |   | - 1 | - 1 | ) |

Upper sound Lower S=Split category category p.change L=Layer search

**Store Dual Sound:** Dual sounds combinations can be permanently stored in any available presets, simply following the standard Store procedure, pressing Store and selecting the program change position where you want to store the dual sound.

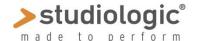

**Pitch Wheel & Hold Controls:** this new page (n°4) of the **Global** allows to select if the related Pitch Wheel and Hold pedal controls should be enabled for **Upper or Lower sounds or both.** 

Pitch Bend Global control

| P | Ι | T | С | 王 | W | Н | Ш | Е | L |  | <u>U</u> | Р | Ы |
|---|---|---|---|---|---|---|---|---|---|--|----------|---|---|
| Н | 0 | L | D |   | P |   | D | A | L |  | Г        | 0 | W |

Hold Pedal Global control

To select the desired function, move the cursors on the upper or lower row and set the function by rotating the encoder until the desired status will be enabled:

**UPP:** only on Upper – LOW: only on Lower – ALL: on Upper and Lower

**note**: the function will be activated only in DUAL MODE and for all DUAL sounds, since it is a GLOBAL control not related to a specific sound or program change.

As an example of a typical use, imagine to have a DUAL sound where you mix SAMPLES on a Lower sound (a Piano sound or Drums grooves) and a Synth solo as Upper; in this case the PITCH should be active on Upper and the HOLD on Lower, for the best performance control.

**EFFECTS 2 Mix:** Sledge 2.0 allows to mix the Effect 2 types Rev and Delay, by selecting the related function by pressing in sequence the TYPE BUTTON that will set the effects in this looping configuration, shown by the related led lighted accordingly:

### (both led off) OFF >REVERB>DELAY>REVERB+DELAY> (both led on)

Note: the setting or Reverb will be kept as it was before selecting a dual effect; when both REVERB + DELAY are selected, the editing can be done on the DELAY only, as shown in the display

| D | Е | L | Α | Y |   | T | Ι | M | E |   |   |   |   |   |
|---|---|---|---|---|---|---|---|---|---|---|---|---|---|---|
| N | Ш | W |   | 1 | 2 | 7 |   |   | 0 | L | D | 0 | 9 | 7 |

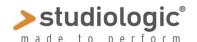

**SAMPLES:** Sledge 2.0 is able to load and play Samples on OSC 1, in addition and alternative to play all other WAVEFORMS and WAVETABLES

To select the Samples, press the WAVEFORM button several times in order to choose the desired sound, that will be activated in the following sequence:

### SAWTOOTH>SQUARE>TRIANGLE>SINUS>PULSE>WAVETABLE>SAMPLES

When Samples are selected, both PULSE and WAVETABLES led will be on, showing that the Samples (if loaded) are activated and can be chosen in sequence by rotating the encoder.

When WAVETATLE or SAMPLES are selected, the rotating encoder labeled WAVETABLE will show the WAVETABLE or SAMPLE name as the example below, allowing to use the sounds as any other standard WAVEFORM, adding OSC2, OSC2 and NOISE generator, FILTER and AMPLIFIER ENVELOPE CONTROLS, MIXER AND EFFECTS.

#### WAVETABLE selection

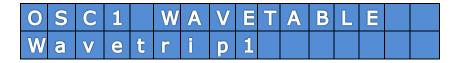

#### SAMPLES selection

| 0 | S | С | 1 |   | S | A | М | Р | Г | Е | P | R | O |  |
|---|---|---|---|---|---|---|---|---|---|---|---|---|---|--|
| G | R | Α | N | D |   | P | Ι | Α | Ν | 0 |   |   |   |  |

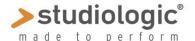

#### SLEDGE SPECTRE

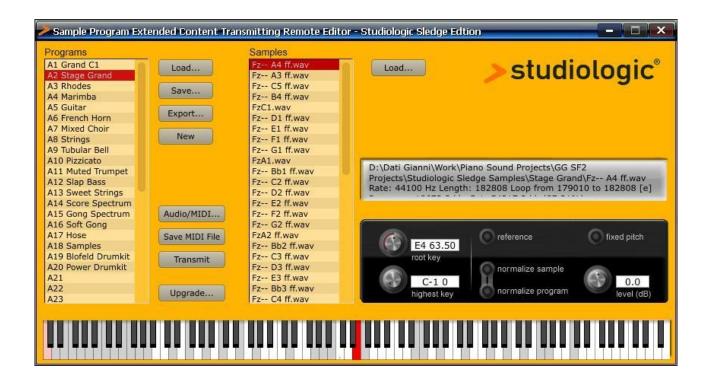

SAMPLES can be transmitted to the internal 60 megabyte of internal flash memory (already installed in every SLEDGE) by the dedicated program SLEDGE SPECTRE, that allows to send samples to Sledge in various formats, edit their basic parameters (tune, keyboard range for each sample etc) and play the SAMPLES on your computer and make a full musical test before sending them to the instrument.

SAMPLES can be organized in any configuration and order, by moving them in SPECTRE in any available location, that will appear on SLEDGE in the same sequence (from the first to the last) when selecting them by the rotary encoder.

SPECTRE will have a dedicated manual and a library of demo samples, that will be available on our official site, allowing a never ending expansion of SLEDGE's sounds.